# 「My NCT」を使った 動画配信サービスのお申込み方法 **(Netflixの場合)**

# 「My NCT」を使った動画配信サービスのお申込み方法 1/6

#### <「My NCT」ログインURL>https://mypage.nct9.co.jp/

ログイン画面

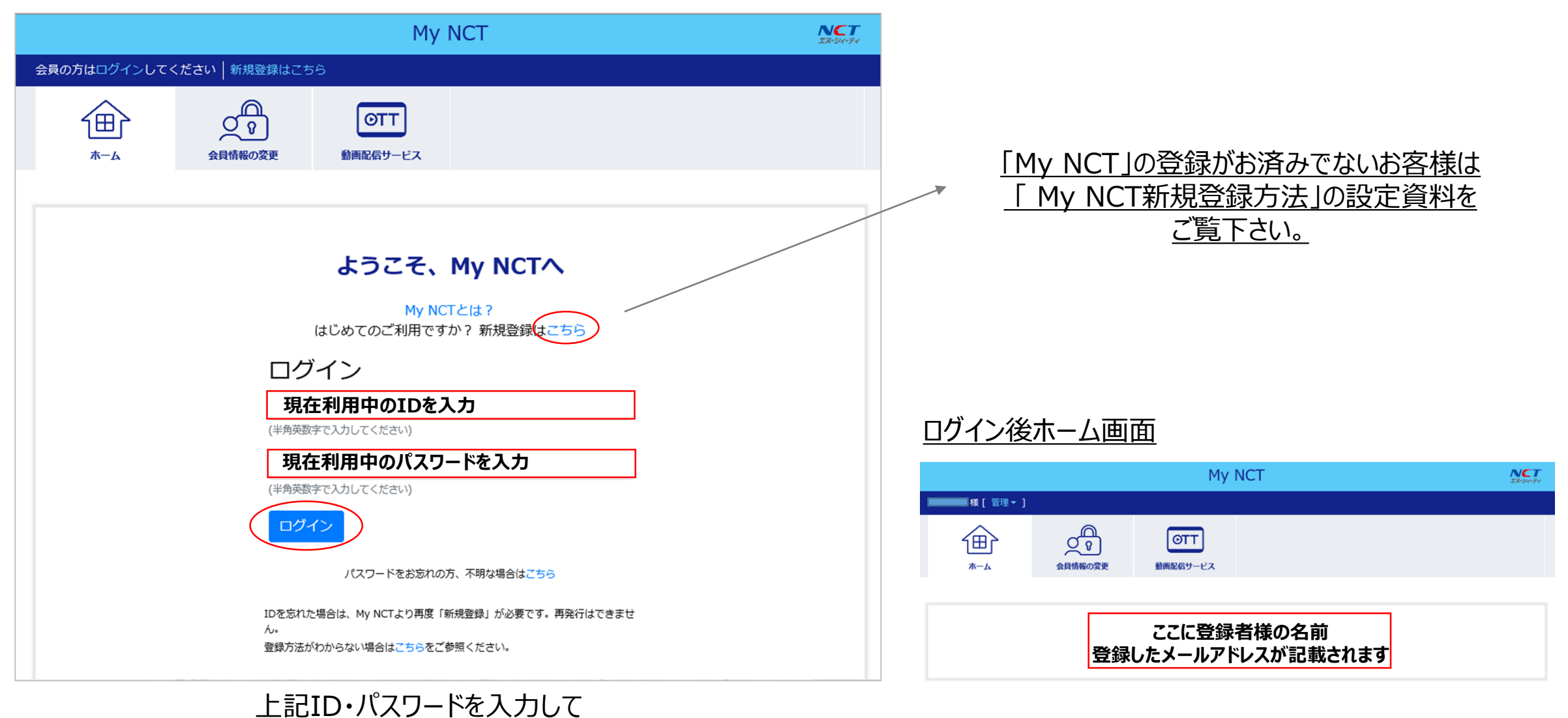

⇒次項へ

<u>「ログイン」をクリック</u>

## 「My NCT」を使った動画配信サービスのお申込み方法 2/6

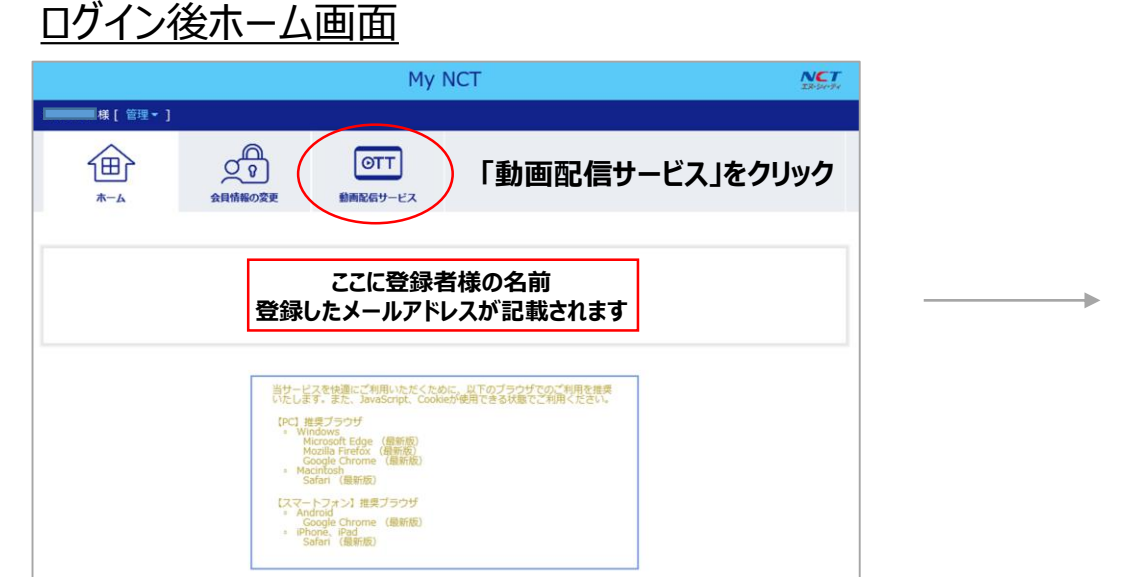

#### ログイン後ホーム画面 My NCT  $NCT$ ■■● 【管理▼】 ஜி 企  $\boxed{\text{ort}}$ 会員情報の変更 動画配信サービス ホーム 動画配信サービス これから先は弊社が管理する動画配信サービス専用サイトへと遷移します。動画配信サービスの申込みや契約状況を確認する場 合は、お手数ですが再度My NCT IDとパスワードの入力をお願いします。 お申込情報 **「お申込情報」をクリック** ※動画配信サービスの利用料お支払いについて 当社にご登録いただいている放送利用料とインターネット利用料のお支払い口座(クレジットカード)が別で登録させていただいている場合は、放送利用料のお 支払い口座(クレジットカード)からのお支払いとなります。 ※動画配信サービス専用サイトのログインについて My NCT ID及びパスワードの登録・更新を行った場合、動画配信サービス専用サイトに情報が反映されるまでに時間を要する場合があります。お申込情報のボ タンが押せない場合はしばらく時間をおいてから確認してください。

### IDログイン画面

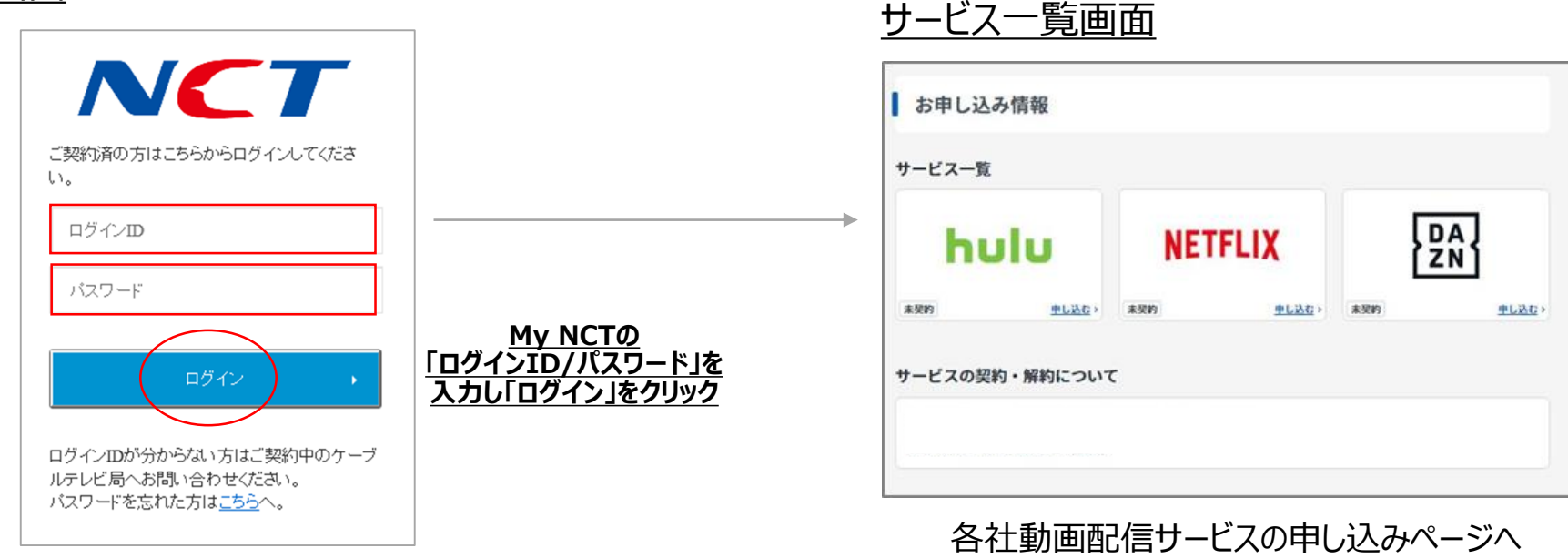

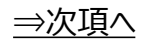

## 「My NCT」を使った動画配信サービスのお申込み方法**(Netflixの場合)** 3/6

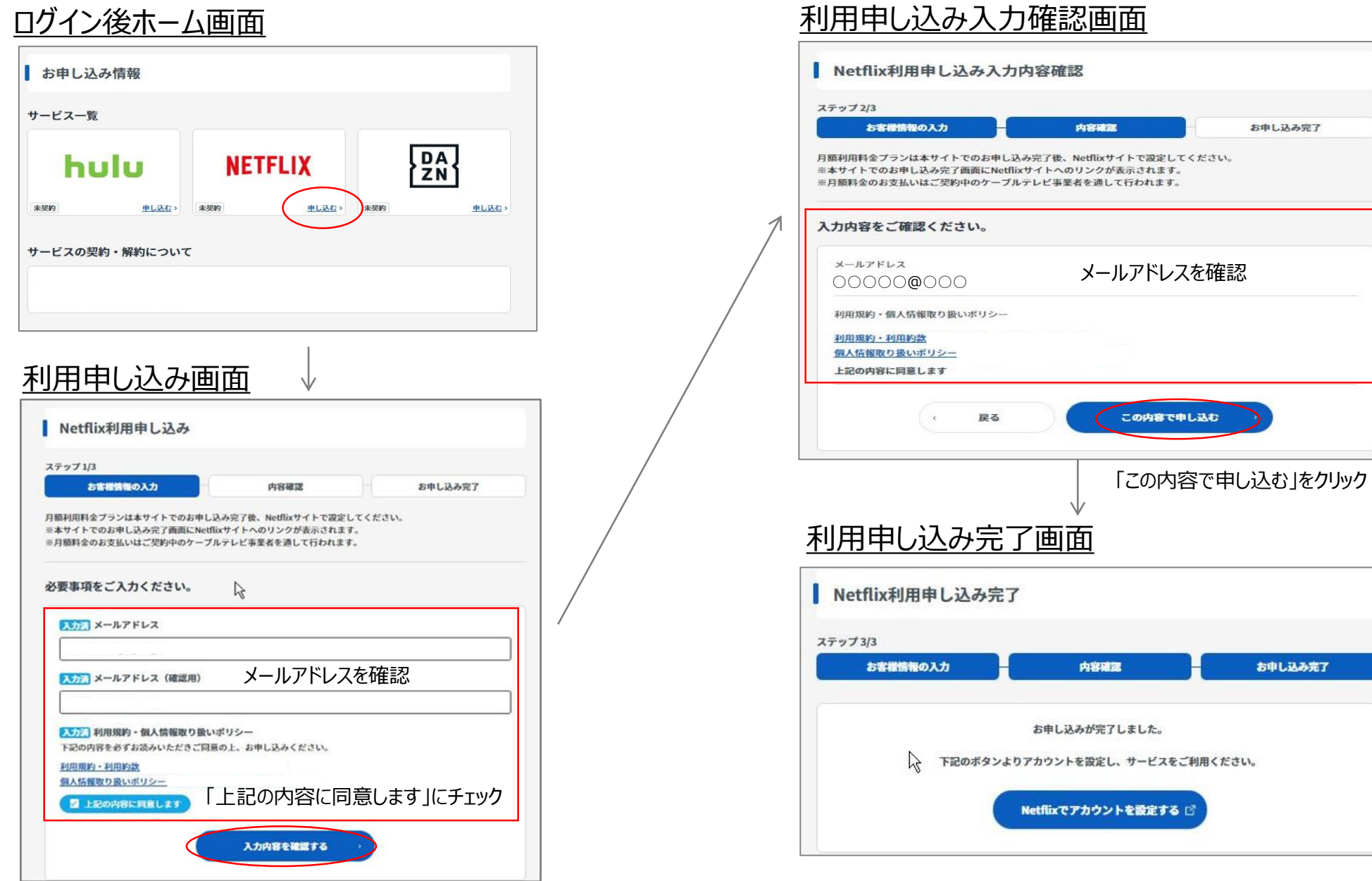

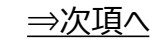

# 「My NCT」を使った動画配信サービスのお申込み方法**(Netflixの場合)** 4/6

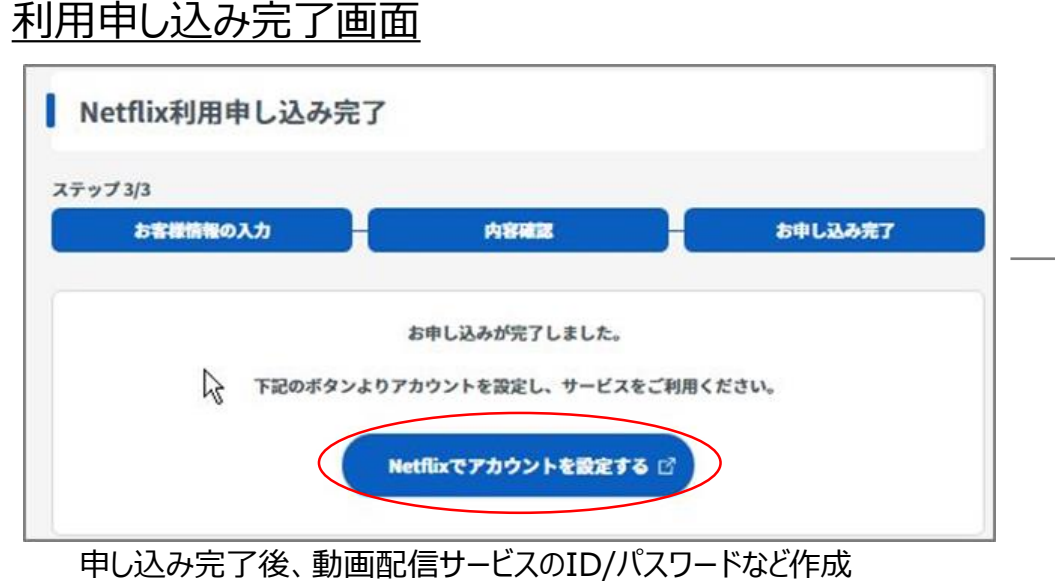

### プラン選択画面

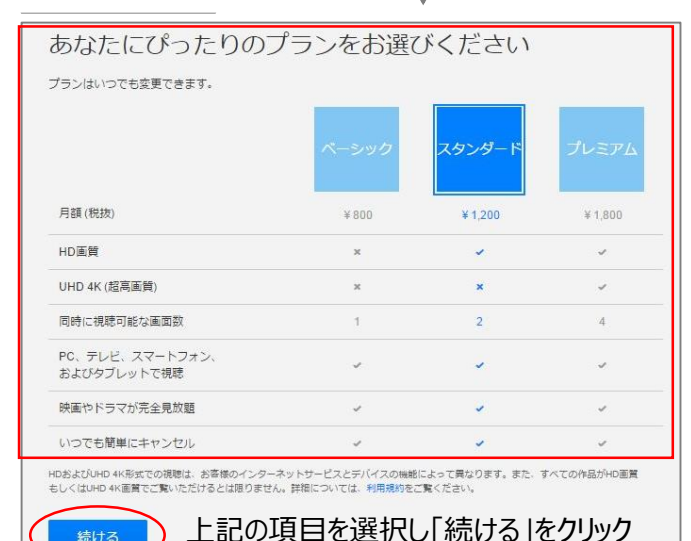

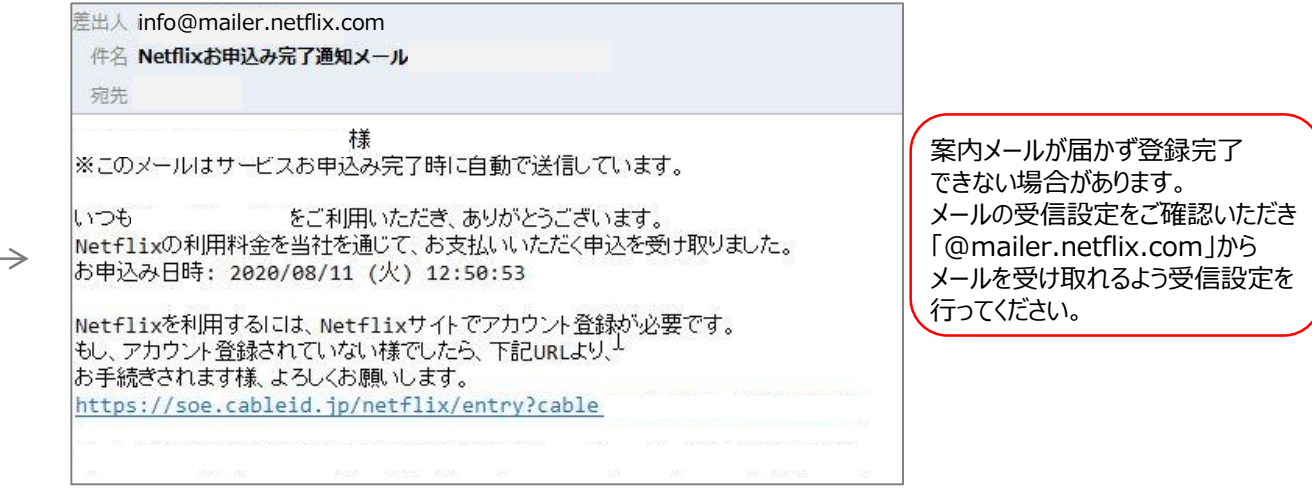

お申し込み完了後、 お申し込みの完了通知メールが、登録したメールアドレスに受信されます

#### ID作成画面

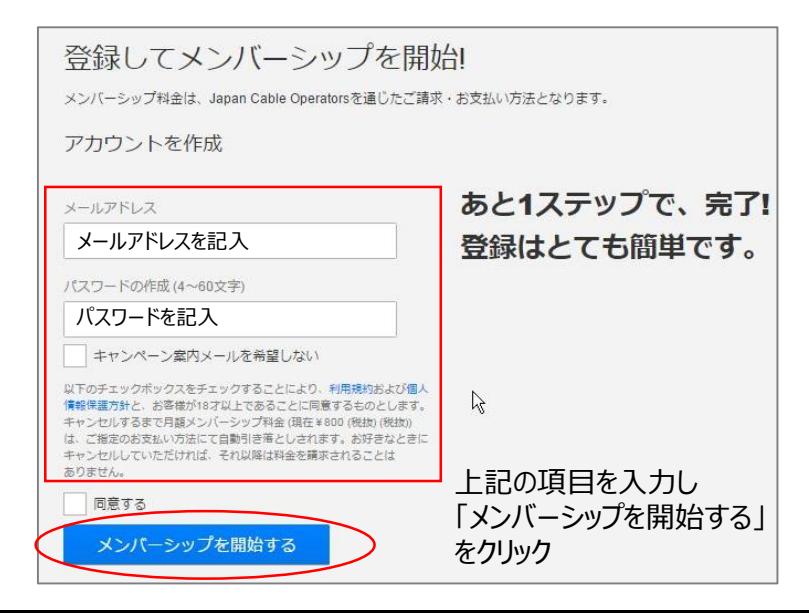

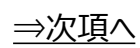

### 「My NCT」を使った動画配信サービスのお申込み方法**(Netflixの場合)** 5/6

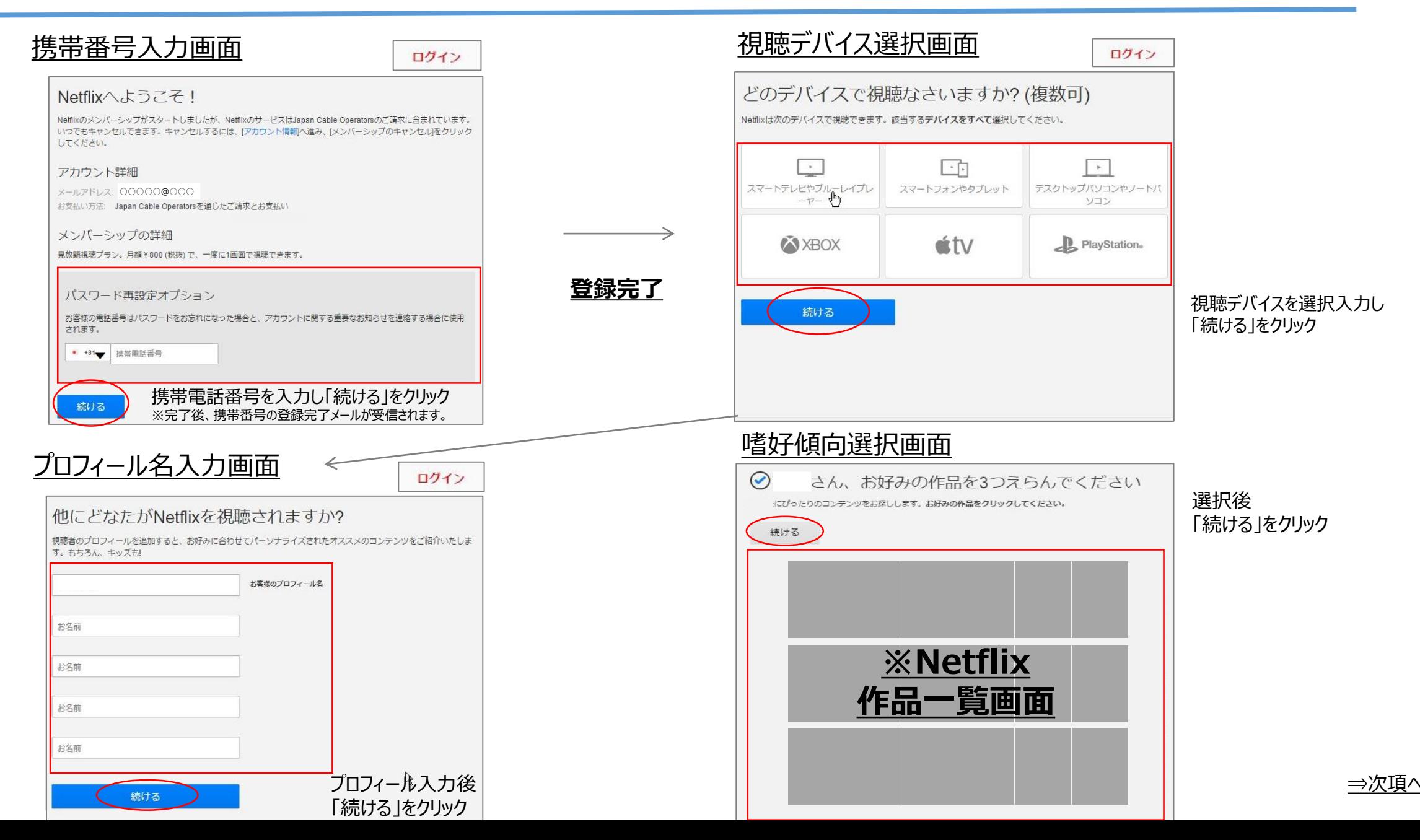

### 「My NCT」を使った動画配信サービスのお申込み方法**(Netflixの場合)** 6/6

**登録完了**

### 利用申し込み完了画面 おりょう しゅうしゃ お申し込み完了後、

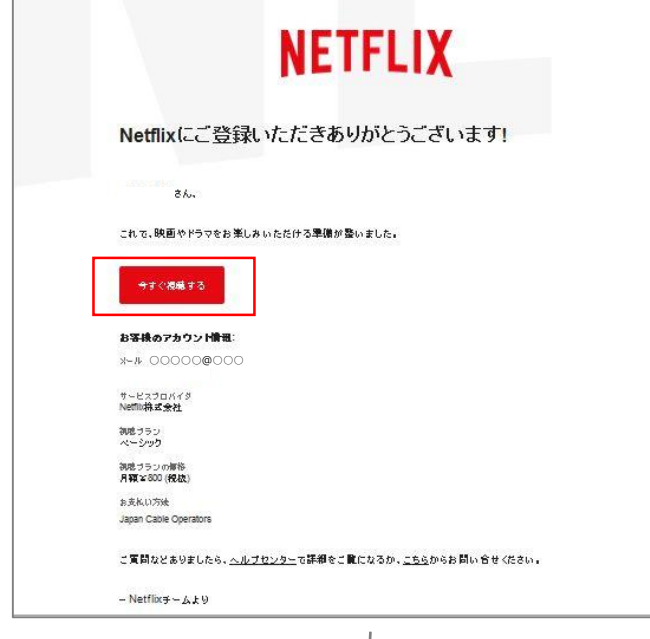

![](_page_6_Picture_3.jpeg)

![](_page_6_Picture_4.jpeg)

お申し込みの完了通知メールが登録したメールアドレスに受信されます。

#### 軍話番号追加完了メール確認画面

![](_page_6_Picture_127.jpeg)

![](_page_6_Picture_8.jpeg)

案内メールが届かず登録完了できない 場合があります。 メールの受信設定をご確認いただき 「@mailer.netflix.com」からメールを 受け取れるよう受信設定を行ってください。

#### **NETFLIX**

Netflixにご登録いただきあり がとうございます!

> さん、  $\mathbb{R}$

これで、映画やドラマをお楽しみいただける準備が 整いました。

#### 今すぐ視聴する

お客様のアカウント情報:  $X - I$ サービスプロバイダ Netflix株式会社 視聴プラン ベーシック 視聴プランの価格 月額¥800 (税抜)

お支払い方法 Japan Cable Operators

ご質問などありましたら、ヘルプセンターで詳細を ご覧になるか、こちらからお問い合せください。

- Netflixチームより